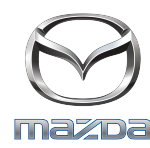

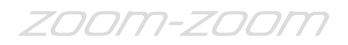

## **GRACENOTE**

## NAPOMENA: Prije nego što počnete, vozilo mora biti zaustavljeno na sigurnom mjestu, a mjenjač mora biti u parkirnom položaju. Postupak ažuriranja aplikacije Gracenote se ne može izvršiti glasovnim naredbama.

- 1. Umetnite USB memoriju u računalo.
- 2. Preuzmite paket datoteka ažuriranja na USB memoriju. Provjerite imate li najmanje 1GB preostalog prostora i spremite paket datoteka ažuriranja u mapu najviše razine na USB memoriji.

## **Mac OS**

- Safari: Nakon što kliknete na tipku "Download" (Preuzmi), pronađite datoteku "update.package" u mapi "Downloads" (Preuzimanja) ili nekoj drugoj mapi i povucite datoteku na ikonu USB uređaja na radnoj površini.
- Firefox: Nakon što kliknete na tipke "Download" (Preuzmi) i "Save File" (Spremi datoteku), nađite datoteku "update.package" u mapi "Downloads" (Preuzimanja) ili nekoj drugoj mapi i povucite datoteku na ikonu USB uređaja na radnoj površini.
- Chrome: Nakon što kliknete na tipku "Download" (Preuzmi), kliknite na stavku "Show in folder" (Prikaži u mapi) pored naziva datoteke "update.package" na dnu prozora, nađite datoteku u mapi "Downloads" (Preuzimanja) ili nekoj drugoj mapi i povucite datoteku na ikonu USB uređaja na radnoj površini.

## **Windows OS**

- Firefox: Nakon što kliknete na tipku "Download" (Preuzmi) i odaberete stavku "Save to Disk" (Spremi na disk), kliknite na "OK", nađite datoteku "update.package" u mapi za preuzimanje, desni gumbom miša kliknite na ikonu datoteke, odaberite "Send To" (Pošalji u) i odaberite USB uređaj po nazivu i/ili slovu pogona u prozoru za prebacivanje datoteke.
- Chrome: Nakon što kliknete na tipku "Download" (Preuzmi), kliknite na stavku "Show in folder"(Prikaži u mapi) pored naziva datoteke "update.package" na dnu prozora, kliknite na stavku "Move this file" (Premjesti ovu datoteku), nađite USB uređaj po nazivu i/ili slovu pogona u mapi "My Computer" (Moje računalo) i kliknite na "Move" (Premjesti) za prebacivanje datoteke.
- Microsoft Edge: Nakon što kliknete na tipku "Download" (Preuzmi), kliknite na "Save" (Spremi) u prozoru "File Download" (Preuzimanje datoteke), odaberite gdje želite spremiti datoteku "update.package". Preporučljivo je da datoteku "update.package" spremite izravno na USB uređaj.
- 3. Kada preuzimanje na USB memoriju završi, izvadite USB uređaj iz računala i umetnite ga u USB utičnicu vozila.
- 4. Dodirnite stavku "Settings" (Postavke) na glavnom prikazu vozila.
- 5. Krećite se desno po zaslonu i dodirnite karticu "System" (Sustav).
- 6. Dodirnite stavku "Music Database Update" (Ažuriranje baze podataka glazbe).
- 7. Sustav će vas pitati želite li tražiti paket ažuriranja za bazu podataka glazbe na USB uređaju. Dodirnite "Search" (Traži).
- 8. Sustav vam prikazuje trenutnu inačicu ažuriranja glazbe i popis ostalih ažuriranja dostupnih na USB uređaju. Dodirnite najnovije ažuriranje.
- 9. Sustav prikazuje inačicu ažuriranja glazbe koja je trenutno instalirana na sustavu i pita vas želite li instalirati inačicu ažuriranja glazbe koju ste odabrali u koraku 8. Dodirnite opciju "Install" (Instaliraj).
- 10. Ažuriranje može trajati nekoliko trenutaka. Nakon što završi, sustav će prikazati da je ažuriranje uspješno i uputiti vas da ponovo pokrenete vozilo kako bi promjene počele djelovati. Ponovo pokrenite vozilo.
- 11. USB uređaj se može sigurno izvući iz utičnice vozila.